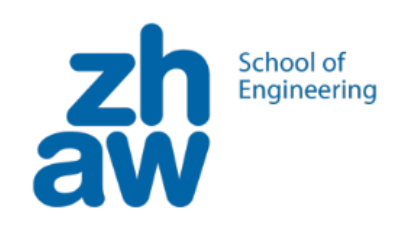

# Workshop Check the Bug

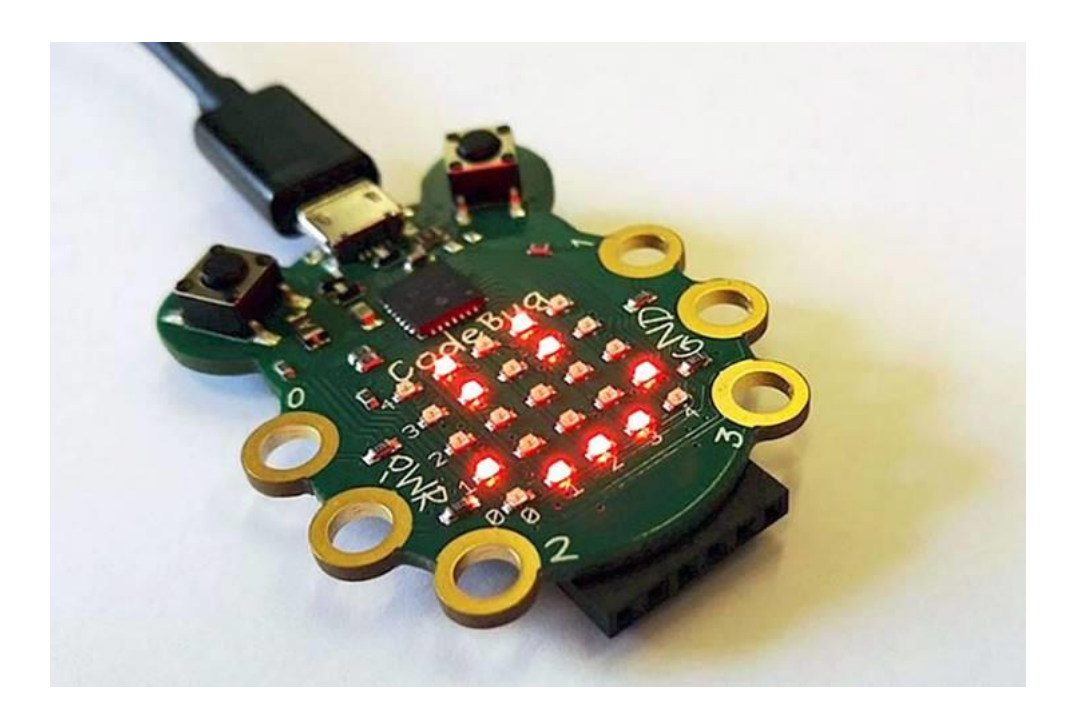

# **Ziel**

Wir wollen den Mini-Computer CodeBug kennenlernen, indem wir ein einfaches Pflanztopf-Bewässerungssystem aufbauen.

Ist die Erde trocken oder feucht? Falls trocken soll das System langsam Wasser giessen und immer wieder messen, um nicht zu übertreiben.

Kann ein Computer das machen? Oder besser ein Mini-Computer? Hat dieser Hände und Augen, oder wie können wir das System genau aufbauen?

Daran wollen wir in den nächsten Stunden zusammenarbeiten!

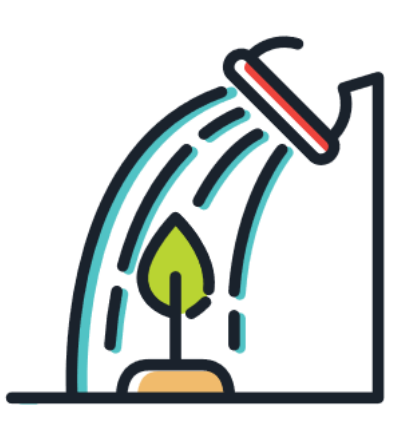

# **Inhalt**

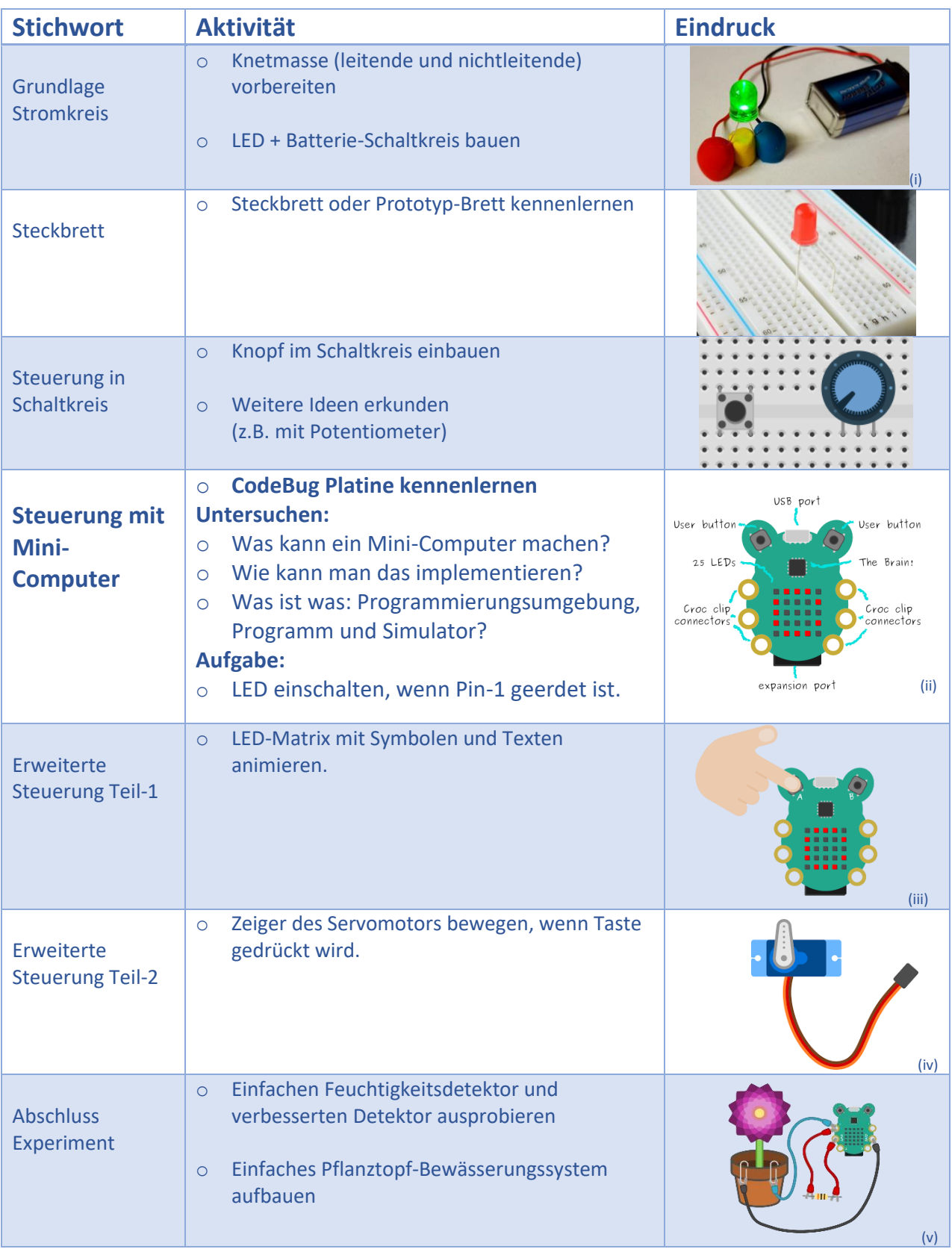

# <span id="page-2-1"></span>**1. Grundlage Stromkreis**

Wie war das noch einmal im Physik-Unterricht, mit der Geschichte über den Stromkreis?

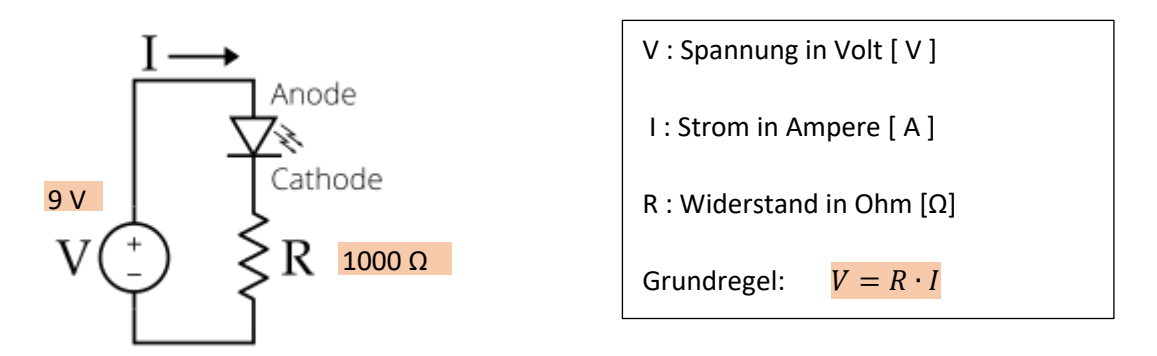

<span id="page-2-0"></span>*Abbildung 1 Einfache LED-Schaltung \* [\(vi\)](#page-11-5)*

| <b>Ordnen Sie in Abbildung 1 die</b><br>a)<br>folgenden Elemente zu:                                                                                                    | Spannungsquelle<br>$\bullet$<br>Schutzwiderstand für die Strombegrenzung<br>$\bullet$<br><b>LED = Light Emitting Diode</b><br>$\bullet$ |
|----------------------------------------------------------------------------------------------------|----------------------------------------------------------------------------------------------------|
| <b>Welches von diesen</b><br>b)<br>Elementen ist äquivalent zu<br>einer Batterie?                                                                                                    | 9V<br>Batterieclip<br><b>Batterie</b>                                                                                                   |
| Wieso ist der folgende Aufbau<br>c)<br>mit Knetmasse <sup>†</sup> äquivalent<br>zum Stromkreis von Abbildung<br>1?<br><b>Wo ist der Schutzwiderstand?</b>                                                         | Grund-<br>Erweiterung als leuchtender Vogel<br>Schaltung                                                                                |
| <b>Macht die Richtung des LEDs</b><br>$\mathsf{d}$<br>einen Unterschied, wenn man<br>den Stromkreis aufbaut?<br><b>Welches Bein muss man in</b><br>Richtung «+» und welches in<br><b>Richtung «-» einstecken?</b> | Anode $(+)$<br>Stromrichtung<br>- Kante<br>Kathode<br>Anode<br>+<br>Kathode (-)<br>kurz<br>(vii)                                        |

*Tabelle 1 Stromkreis Grundlagen und einfache LED-Schaltungen* 

 $\overline{\phantom{a}}$ 

Experimentieren Sie und vergleichen Sie Ihre Antworten mit einer Nachbarin oder einem Nachbarn; notieren Sie neue Fragen, die entstanden sind.

[diversity.engineering@zhaw.ch](mailto:diversity.engineering@zhaw.ch) | 3

<sup>\*</sup> Bem.: Viele Figuren waren ursprünglich auf Englisch und verwenden die Notation V für die Spannung (anstelle von U auf Deutsch). Aus Gründen der Kompatibilität wird daher V für Spannung verwendet.

<sup>†</sup> Hinweis: folgende Websites haben detaillierte Anweisungen über die Vorbereitung und Experimente mit leitender Knetmasse[: https://tuduu.org/projekt/elektro-knete](https://tuduu.org/projekt/elektro-knete) ; <https://www.kleine-ingenieure.de/leitende-knete/>

### **2. Steckbrett oder Prototyp-Brett**

Mit älteren Schülerinnen und Schülern wollen Sie eventuell ein Prototyp-Brett verwenden. Schauen wir mal, wie das funktioniert.

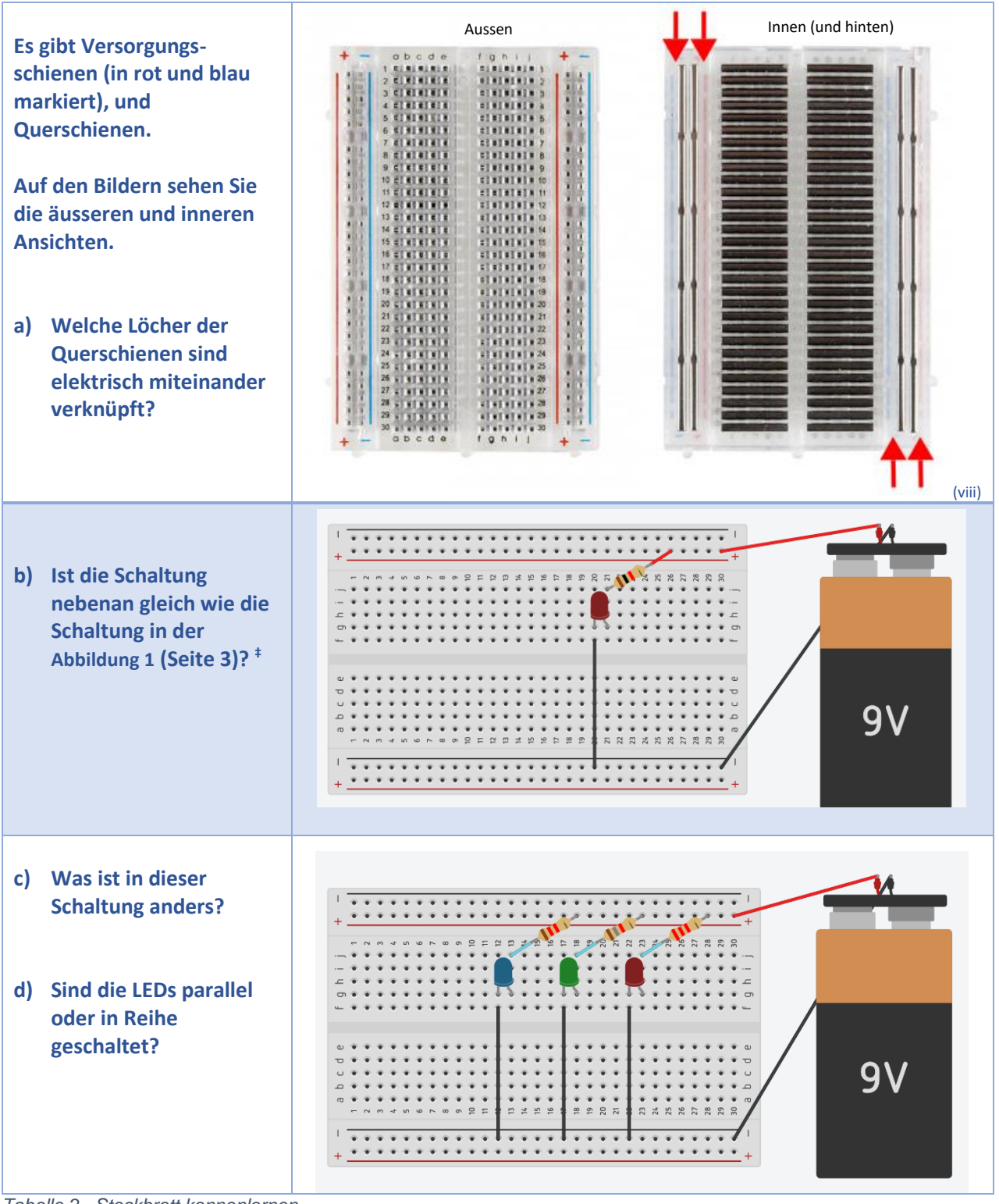

*Tabelle 2 Steckbrett kennenlernen* 

l

Bitte probieren Sie aus, diskutieren Sie und stellen Sie Fragen!

<sup>‡</sup> Diese Schaltung kann simuliert werden unter: <https://www.tinkercad.com/things/f0Z8sQtvjIP-einfacherledstromkreis>

# **3. Steuerung im Schaltkreis**

Jetzt wollen wir den Schaltkreis steuern, zum Beispiel sollte das LED nur dann leuchten, wenn man eine Taste drückt.

| So könnte man<br>die Schaltung mit<br><b>Drucktasten auf</b><br>einem Steckbrett<br>aufbauen. § |                                                                                                    |
|-------------------------------------------------------------------------------------------------|----------------------------------------------------------------------------------------------------|
| <b>Aufgabe</b>                                                                                  | Zeichnen Sie den Schaltplan dieser Schaltung.                                                                                                    |
| <b>Hinweis 1</b>                                                                                | Der Schaltplan ist eine abstrahierte Zeichnung der Schaltung, wie in Abbildung 1<br>(Seite 3).                                                                                                    |
| <b>Hinweis 2</b>                                                                                | Das Symbol für eine Drucktaste in einem Schaltplan sieht so aus:                                                                                                    |
| <b>Frage</b>                                                                                    | Das Symbol der Drucktaste hat 2 Beine (links und rechts), aber das Bauteil hat 4<br>Beine (siehe Hinweis 2 oben).<br>Was denken Sie?<br>Welche Beine sind immer miteinander verbunden, und welche Beine werden erst<br>beim Betätigen der Taste verbunden? |

*Tabelle 3 Einfacher LED-Stromkreis mit Knopf* 

l

Bitte probieren Sie aus, diskutieren Sie und stellen Sie Fragen!

§ Diese Schaltung können Sie simulieren unter: <https://www.tinkercad.com/things/iMu24pv5vlO-einfacherledstromkreismitknopf>

[diversity.engineering@zhaw.ch](mailto:diversity.engineering@zhaw.ch) 5

### **4. Steuerung mit Mini-Computer**

### **4.1. CodeBug Platine kennenlernen**

Noch besser wäre: eine Steuerungsmöglichkeit zu haben, die man nach Bedarf anpassen kann. Schauen wir, ob der CodeBug Mini-Computer für so etwas geeignet ist. Entdecken wir zuerst die verschiedenen Teile der Platine des Mini-Computers CodeBug.

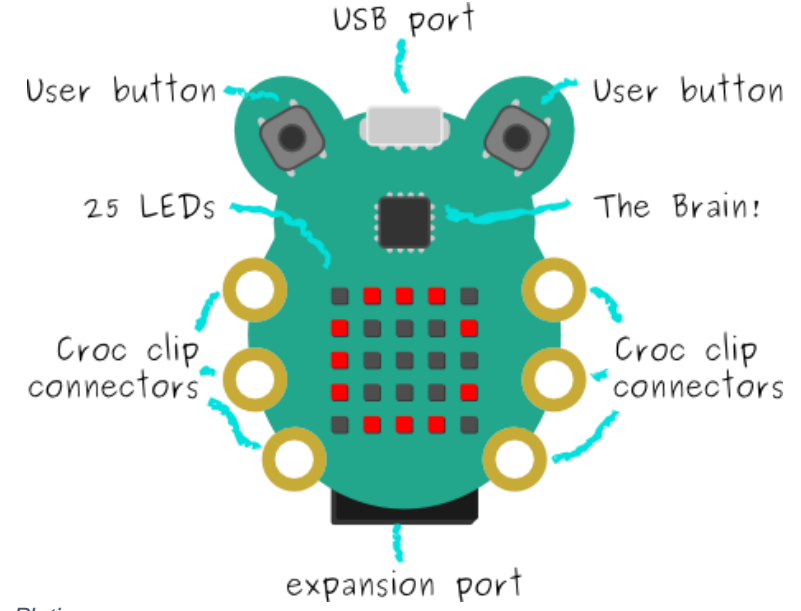

<span id="page-5-0"></span>*Abbildung 2 CodeBug-Platine* 

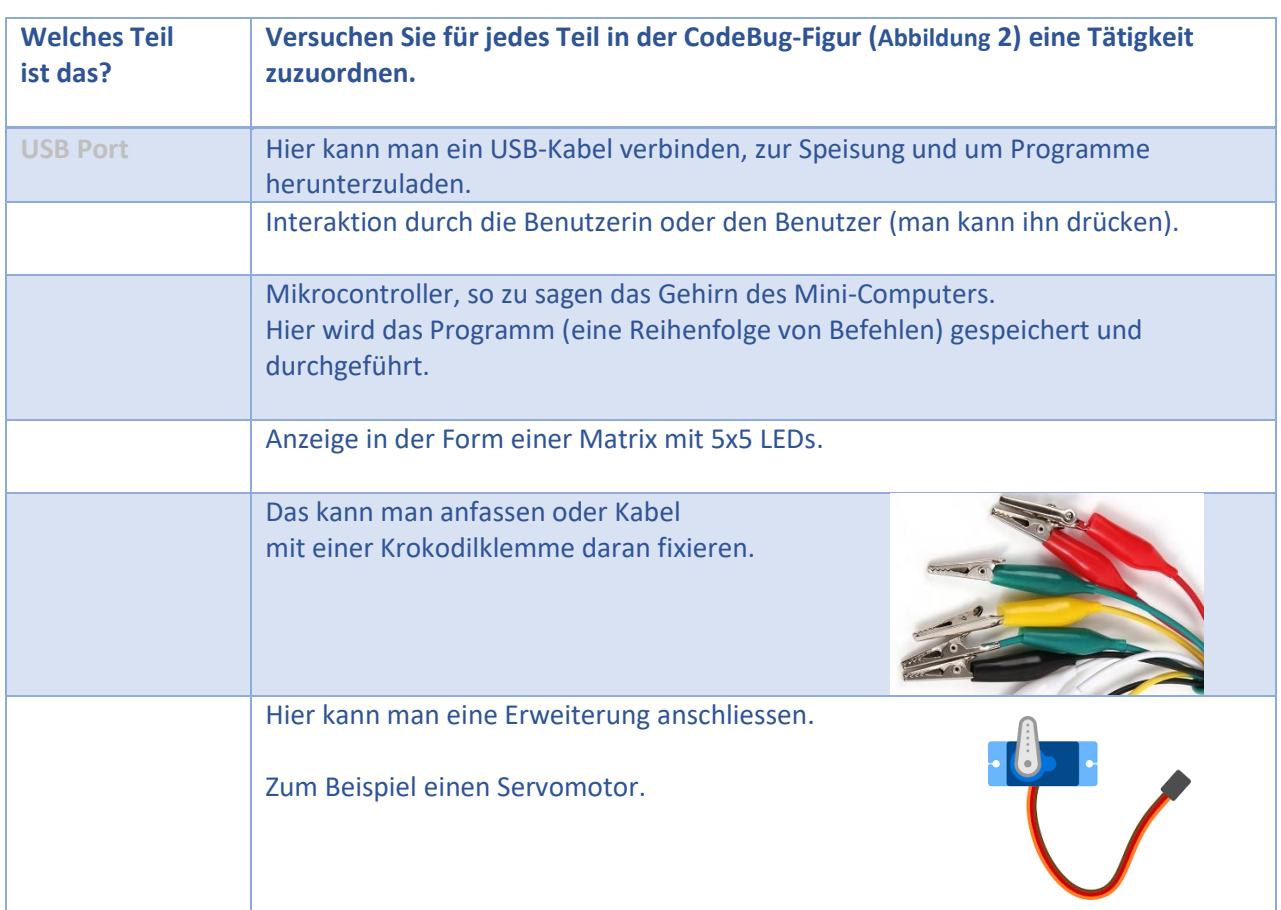

### **4.2. CodeBug Programmierung-Umgebung**

Falls Sie noch nicht mit dem CodeBug gearbeitet haben, starten Sie bitte zuerst mit den Anweisungen im **Skript «CodeBug Workshop» Abschnitt (0) «Registrieren»**. Kreieren Sie einen Account, damit Sie Ihre eigenen Programme entwickeln können.

Um den Mini-Computer zu programmieren, müssen wir ein Programm schreiben und auf die Platine herunterladen. Die Programme schreiben wir in einem Web-Browser (z.B. Firefox) auf der Website [www.codebug.org.uk](http://www.codebug.org.uk/) . [Abbildung 3](#page-6-0) zeigt einen Schnappschuss der **Programmierumgebung**, auf der man landet, wenn man auf «Create» klickt.

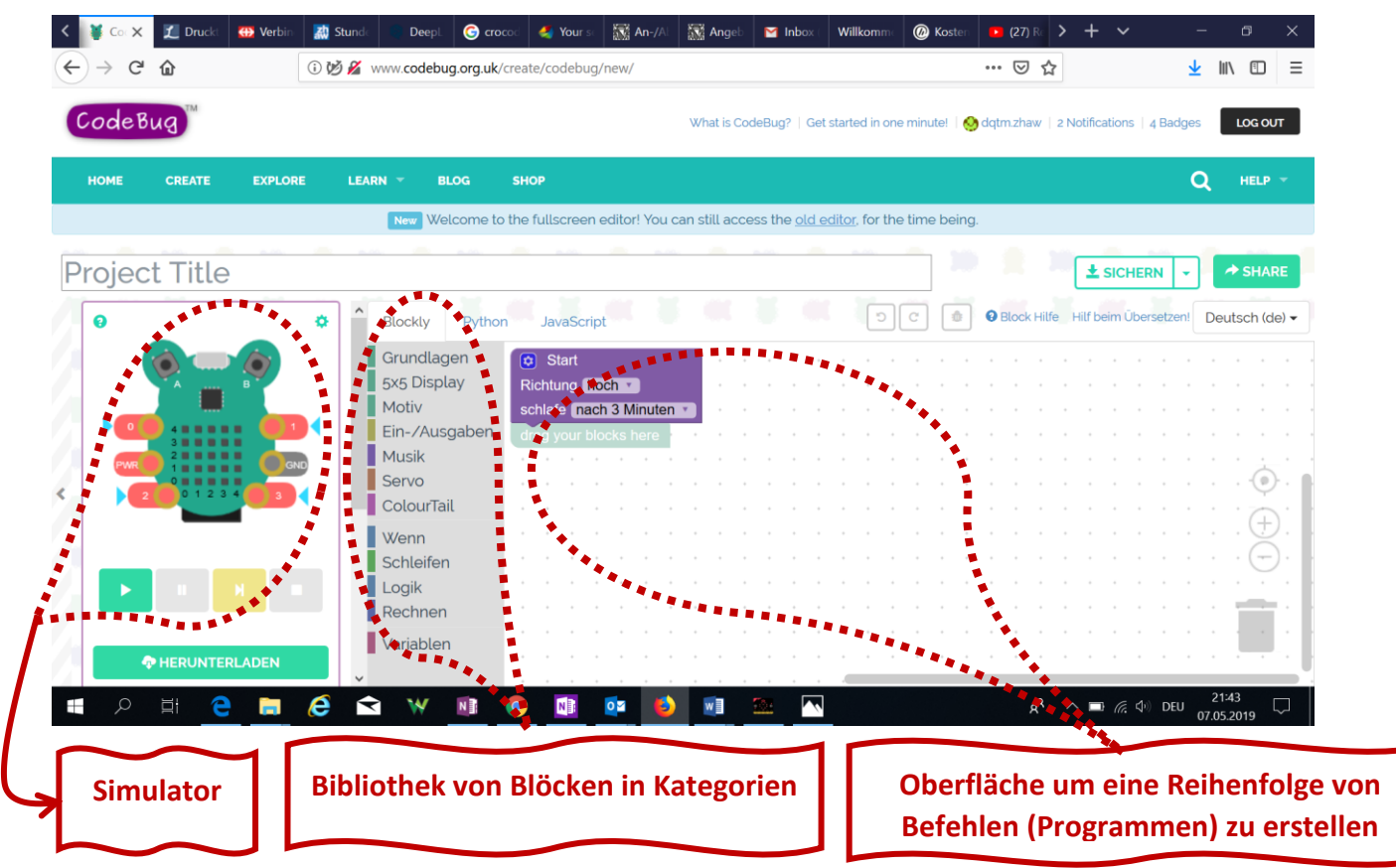

<span id="page-6-0"></span>*Abbildung 3 CodeBug Programmierungsumbegung*

Jetzt ist es wieder Zeit zum Ausprobieren. Folgen Sie bitte den Anweisungen im **Skript «CodeBug Workshop» Abschnitt (1) «Erstes Programm erstellen & herunterladen»**.

### **5. Erweiterte Steuerung Teil-1: LED-Matrix**

Als nächsten Schritt wollen wir nun ein Programm schreiben, bei dem das in der LED-Matrix angezeigte Motiv je nach gedrückter Taste variiert.

Folgen Sie bitte den Anweisungen im **Skript «CodeBug Workshop» Abschnitt (2) «Zweites Programm: Zwei Motive»**.

Bauen Sie noch eine weitere Variante dieses Programms, bei dem ein anderes Motiv angezeigt wird, wenn man das Bein oder den Pin (croc clip connector) Nummer 1, mit der Masse (Erdung oder Ground) verbindet. Sie können Bein-1 und den Erdungs-Pin mit einer Krokodilklemme oder mit Ihren Fingern verbinden.

### **6. Erweiterte Steuerung Teil-2: Servomotor**

Die untere Seite der CodeBug Platine hat eine Buchsenleiste, an der man weitere Hardware-Komponenten anbinden kann. Wir wollen einen Servomotor anschliessen und diesen mit einem Programm steuern.

[Abbildung 4](#page-7-0) zeigt die Details über die Ein/Ausgänge des Erweiterungs-Ports, und eine mögliche Pin-Belegung. Bitte achten Sie darauf, dass diese Ein/Ausgänge keine internen Schutzwiderstände haben.

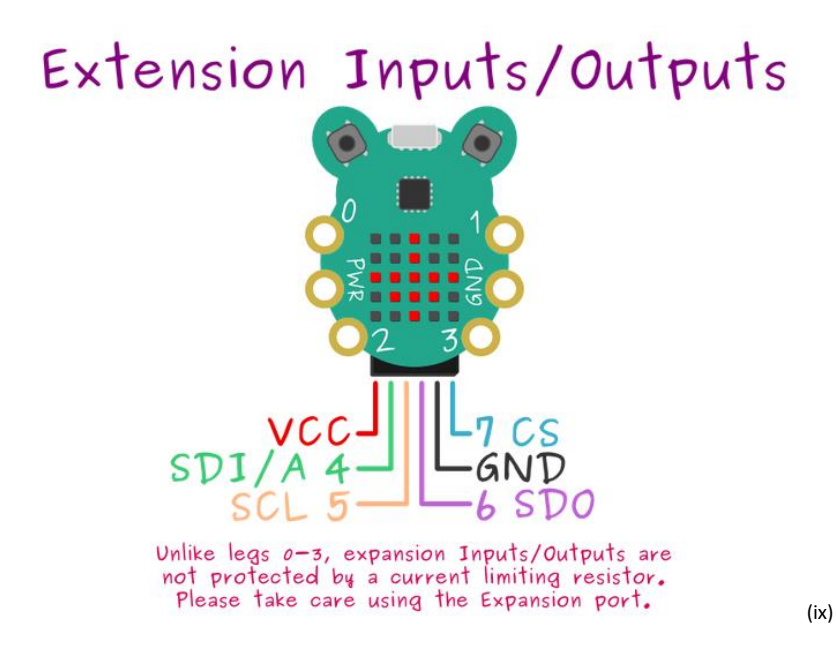

*Abbildung 4 CodeBug Erweiterungs-Port und Pin-Belegung Beispiel* 

<span id="page-7-0"></span>Um die Erweiterungs-Ports zu benutzen, müssen Sie im Start-Block durch drücken des blauen Zahnrads, die Option "Erweiterungspins Eingang/Ausgang" anklicken. Setzen Sie danach die Beinchen 4 bis 7 als Digitalausgang. Wenn Sie nochmals auf das blaue Zahnrad drücken, schliesst sich das Menü wieder.

### ✔ Erweiterungspins Eingang/Ausgang  $\boxed{\mathbf{a}}$  Start Richtung hoch v schlafe nach 3 Minuten Beinchen 4 (Pin SDI/A) auf Digitalausgang Beinchen 5 (Pin SCL) auf Digitalausgang Beinchen 6 (Pin SDO) auf Digitalausgang Beinchen 7 (Pin CS) auf Digitalausgang

*Abbildung 5 Start-Block-Konfiguration für die Benutzung des Erweiterungs-Ports* 

So weit so gut, aber jetzt müssen wir ein Programm für die Steuerung des Servomotors schreiben und ausprobieren. Analysieren Sie den Code, der i[n Abbildung](#page-8-0) 6 gezeigt wird. Welche Blöcke kennen Sie bereits und welche sind neu? Stellen Sie Fragen an die Workshop-Leiterinnen, und diskutieren Sie mit anderen Teilnehmenden, um das ganze Programm zu verstehen.

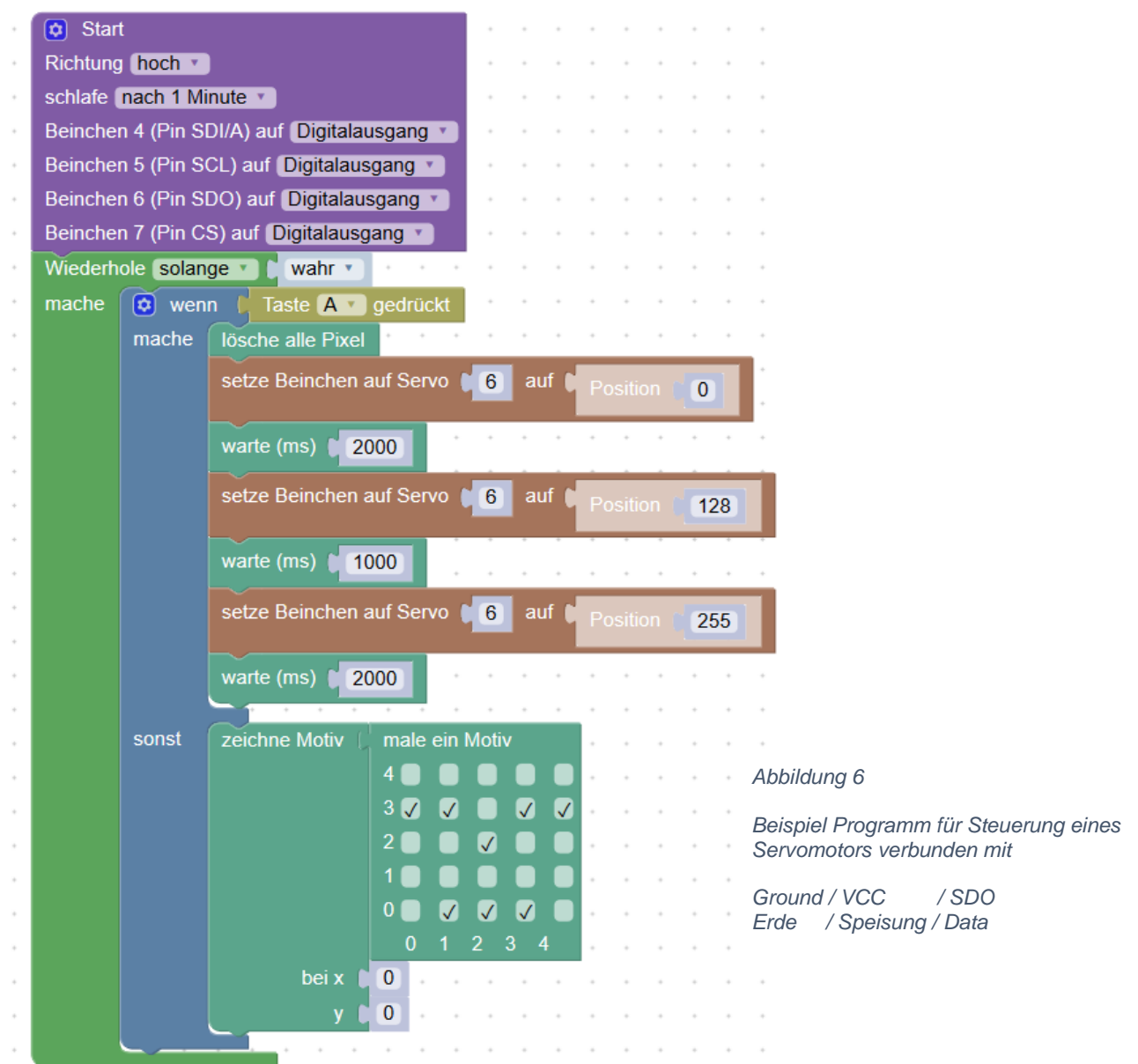

<span id="page-8-0"></span>Verbinden Sie jetzt den Servomotor, wie i[n Abbildung](#page-8-1) 7, und probieren Sie das Programm oben durchzuführen. Sie können das Programm unter dem folgenden <u>[Link](http://www.codebug.org.uk/explore/codebug/5zztNUuKXzXECrhia2Gxt5/test_servomotor/)</u> \*\* finden, oder indem Sie in der Suchleiste den Projektnamen "test\_servomotor" eingeben.

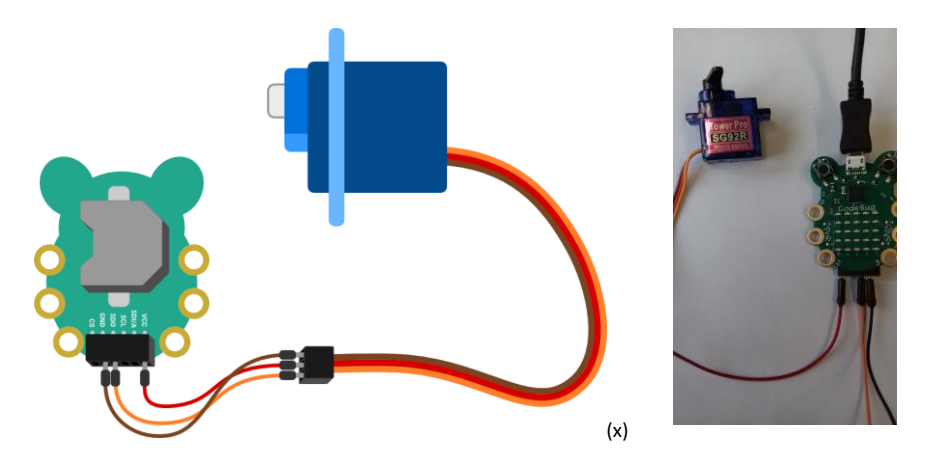

<span id="page-8-1"></span>*Abbildung 7 Servomotor Anschluss mit dem Erweiterungs-Port*

 $\overline{\phantom{a}}$ 

<sup>\*\*</sup> <https://tinyurl.com/y5ggnh9j>

### **7. Abschlussexperiment: Feuchtigkeit messen & Bewässerung aktivieren**

Dieses Experiment basiert auf dem Projekt [micro:bit plant water pump](https://www.youtube.com/watch?v=jANCdtkJAKY) †† [\(Abbildung 8\)](#page-9-0). Im Video können Sie den Aufbau mit Benutzung eines micro:bit Mini-Computers anschauen. Wir können dasselbe mit einem CodeBug implementieren.

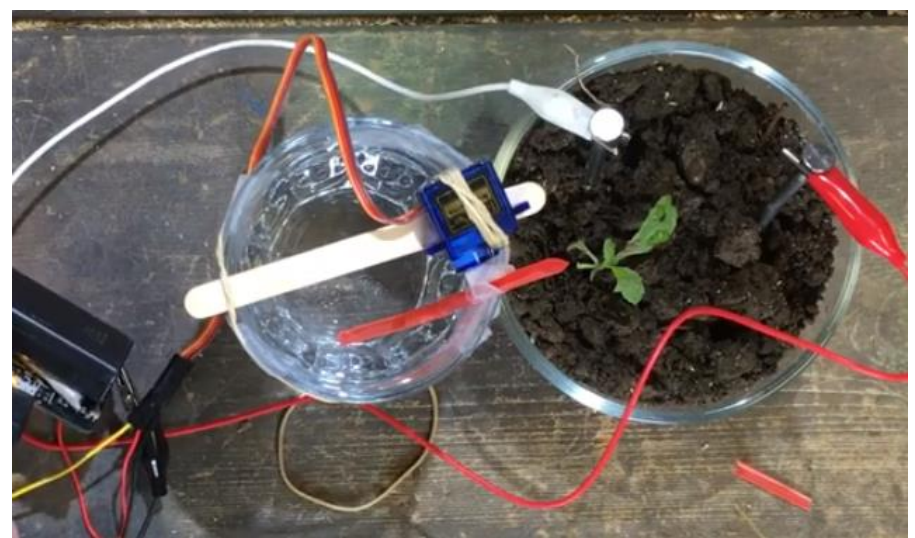

*Abbildung 8 Einfaches Pflanztopf Bewässerungssystem mit Servomotor und Mini-Computer*

<span id="page-9-0"></span>Die Grundidee des Bewässerungssystems ist:

- Der Mini-Computer misst regelmässig die Feuchtigkeit der Erde
- Falls diese zu niedrig ist, soll der Servomotor aktiviert werden, um Wasser zu giessen
- Der Arm des Servomotors ist mit einem Strohhalm verbunden
- Servomotor und Strohhalm sind über einem Gefäss mit Wasser montiert

Wir haben bereits mehrere Elemente kennengelernt, die man für den Aufbau dieses Experiments braucht. Was uns noch fehlt ist: Wie misst man die Feuchtigkeit der Erde? Was denken Sie, wie wurde es im Video gemacht?

Wir schlagen zwei Möglichkeiten vor, probieren Sie diese aus!

Zuerst stecken Sie zwei Nägel in die Erde des Pflanztopfes. Verbinden Sie jeden Nagel mit einer Krokodilklemme. Eine Klemme geht dann zum Erdungs-Pin, und die andere zu einem Bein (0 bis 3). Konfigurieren Sie dieses Bein als Digital-Eingang, und messen Sie in Ihrem Programm ob das Bein geerdet ist. Das ist die **erste Möglichkeit**.

Oder verbinden Sie die Beinchen mit einem Referenz-Widerstand und die Nägel (statt dem Papierclip) wie in Abb.9 . Das Bein-0 muss als Analog-Eingang konfiguriert werden, so dass man einen Wert zwischen 0V und 5V misst, und mit Grenzwerten in einer Skala von 0 bis 255 vergleicht. Das ist die **zweite Möglichkeit**.

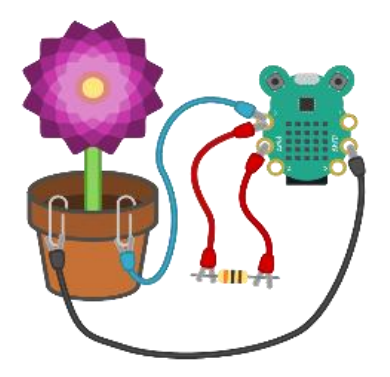

*Abbildung 9 Feuchtigkeit messen im Vergleich mit bekanntem Widerstand* 

 $\overline{\phantom{a}}$ 

<sup>††</sup> <https://www.youtube.com/watch?v=jANCdtkJAKY>

# **ANHANG**

### **I. Herausforderung Aufgabe zum Abschnitt: Prototyp-Brett**

Was ist der Unterschied, wenn Sie die Schaltung mit den 3 LEDs, wie die beiden Varianten unten aufbauen? Welche Farbe leuchtet am stärksten bei Variante-A? Warum?

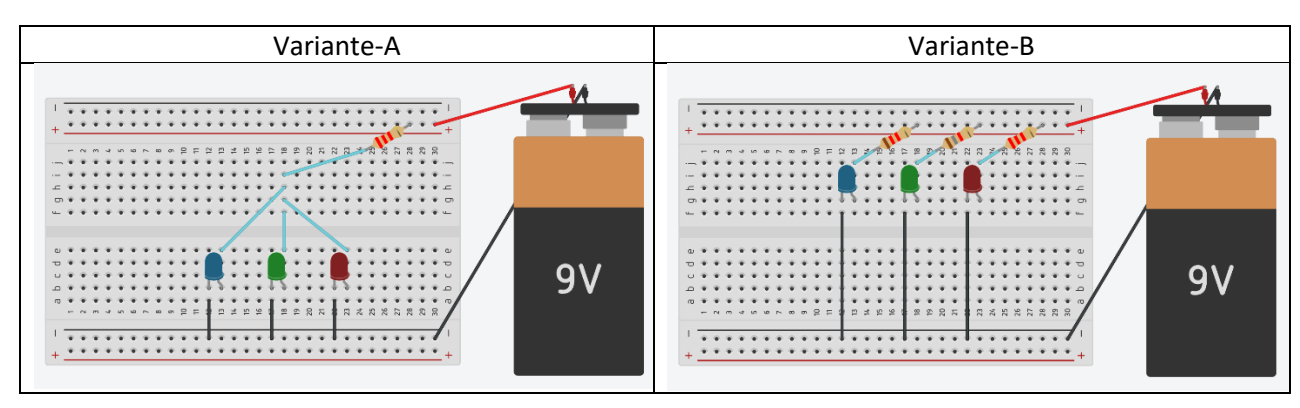

**Hintergrundinformationen** 

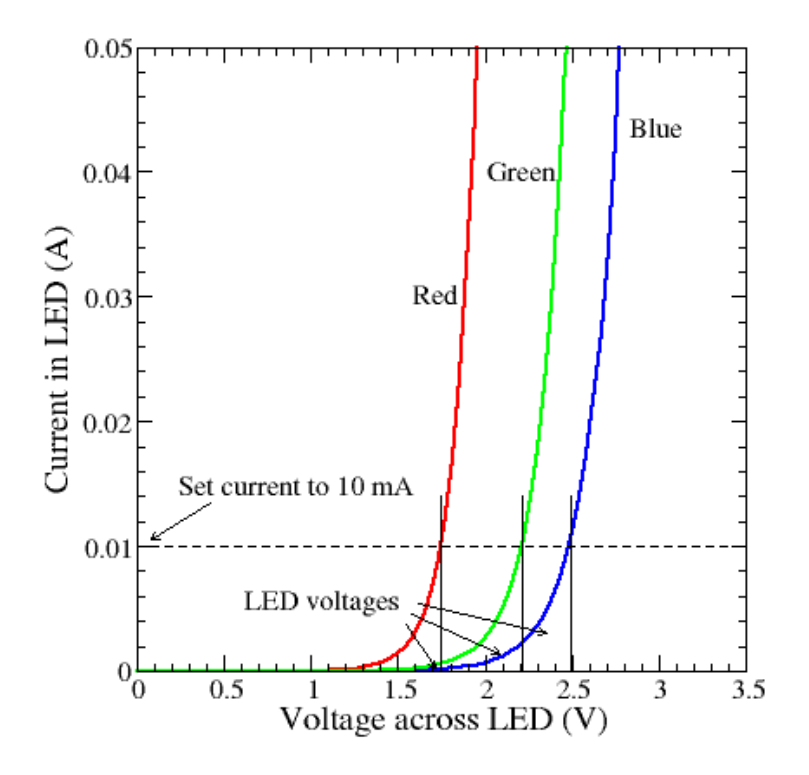

*Abbildung 10 Beispiel von LED-Kennlinie Strom gegen Spannung [\(xi\)](#page-11-10)*

*Bem.*: Die Schwellenspannung kann für verschiedene LED-Typen variieren. Bei einer vergleichbaren LED-Fertigung bleibt jedoch die Tendenz, dass Blau eine höhere Schwellenspannung als Grün und Rot aufweist.

Wenn Sie sich für weitere Details oder Aufgaben mit Benutzung des Steckbretts interessieren (zum Beispiel mit dem Potentiometer), fragen Sie bitte die Workshop Leiterin. Wir werden uns freuen Ihnen weitere Unterlagen zukommen zu lassen.

### **II. Quellenverzeichnis**

Die Bilder aus eigener Gestaltung, und aus colourbox.com (über ZHAW Lizenz) werden nicht explizit gekennzeichnet. Weitere Quellen für die einzelnen Bilder werden unten gelistet.

#### **Bildnachweis für Inhaltsverzeichnis**

- <span id="page-11-0"></span>i. <https://www.kleine-ingenieure.de/leitende-knete/stromkreise/>
- <span id="page-11-1"></span>ii. <http://www.codebug.org.uk/learn/activity/60/what-is-codebug/>
- <span id="page-11-2"></span>iii. <http://www.codebug.org.uk/learn/course/getting-started-codebug/activity/2/scrolling-name-badge/>
- <span id="page-11-3"></span>iv. <http://www.codebug.org.uk/learn/step/562/introduction/>
- <span id="page-11-4"></span>v. <http://www.codebug.org.uk/learn/activity/94/plant-pot-water-detector/>

#### **Bildnachweis für Abschnitt 1 (Grundlage Stromkreis)**

- <span id="page-11-5"></span>vi. [en.wikipedia.org/wiki/Light-emitting\\_diode](https://en.wikipedia.org/wiki/Light-emitting_diode)
- <span id="page-11-6"></span>vii. [http://www.linetec.nl/electronics/leds/led\\_1.html](http://www.linetec.nl/electronics/leds/led_1.html)

#### **Bildnachweis für Abschnitt 2 (Steckbrett)**

<span id="page-11-7"></span>viii. <https://learn.sparkfun.com/tutorials/how-to-use-a-breadboard>

#### **Bildnachweis für Abschnitt 6 (Steuerung Servomotor)**

- <span id="page-11-8"></span>ix. <http://www.codebug.org.uk/blog/codebugs-expansion-port>
- <span id="page-11-9"></span>x. <http://www.codebug.org.uk/learn/step/563/wiring-up-the-servo/>

#### **Bildnachweis für Anhang I (Herausforderungsaufgabe)**

<span id="page-11-10"></span>xi. [https://people.eecs.berkeley.edu/~boser/courses/49\\_sp\\_2019/N\\_gpio.html](https://people.eecs.berkeley.edu/~boser/courses/49_sp_2019/N_gpio.html)